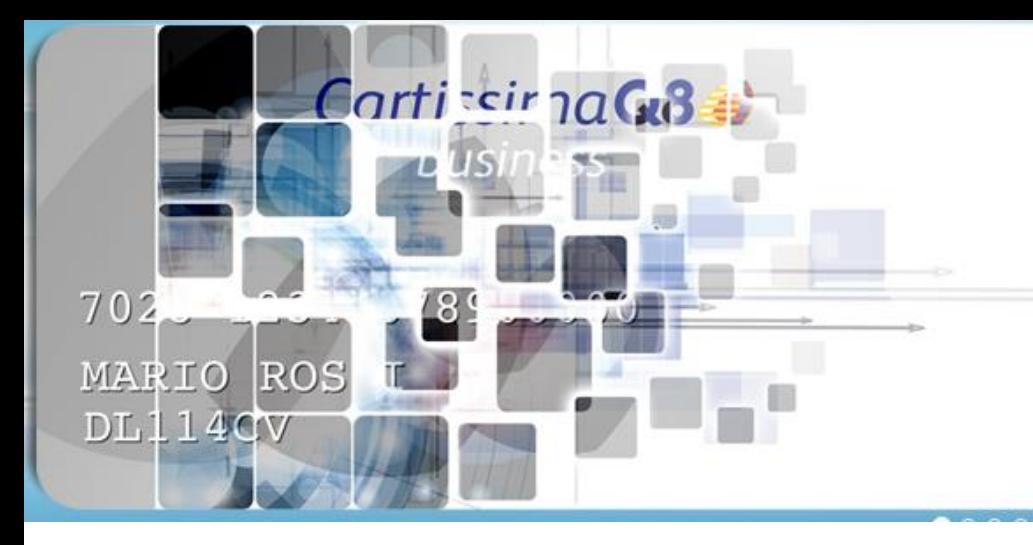

Cartissima Q8

SP 18 d'ODC 0000

# É arrivata CartissimaQ8 virtuale

## **CartissimaQ8 è VIRTUALE!**

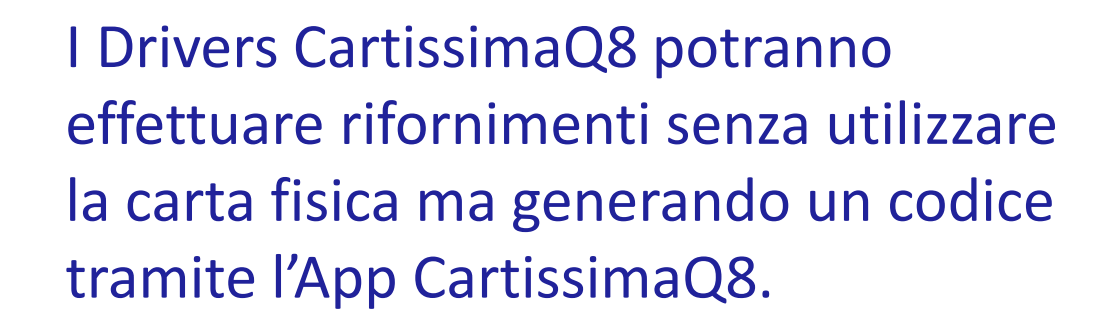

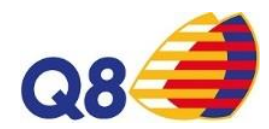

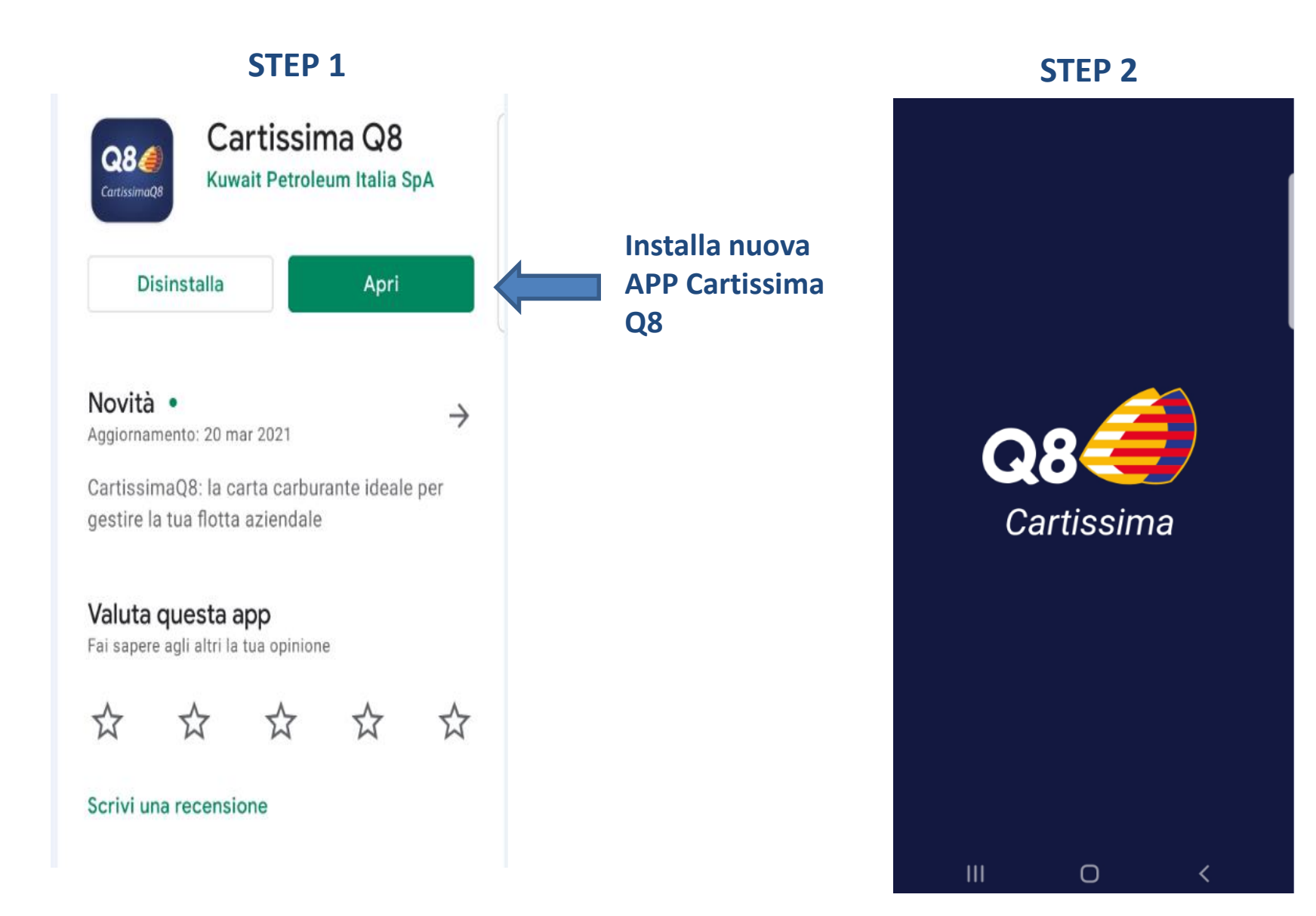

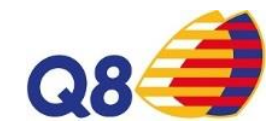

**Dovrai compiere solo semplici passaggi**

**Ecco la mail che riceverai in automatico dopo che il tuo Fleet Manager avrà importato i dati**

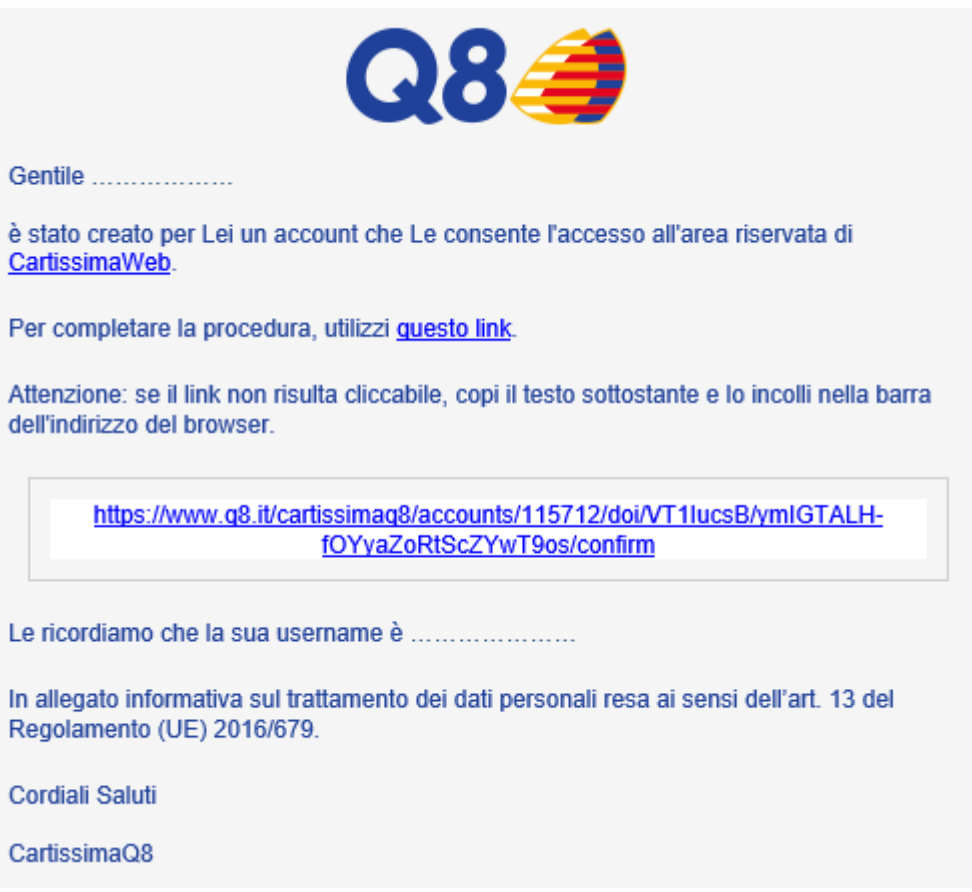

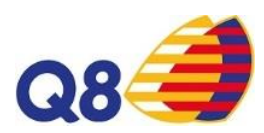

#### **STEP 3 inserisci credenziali**

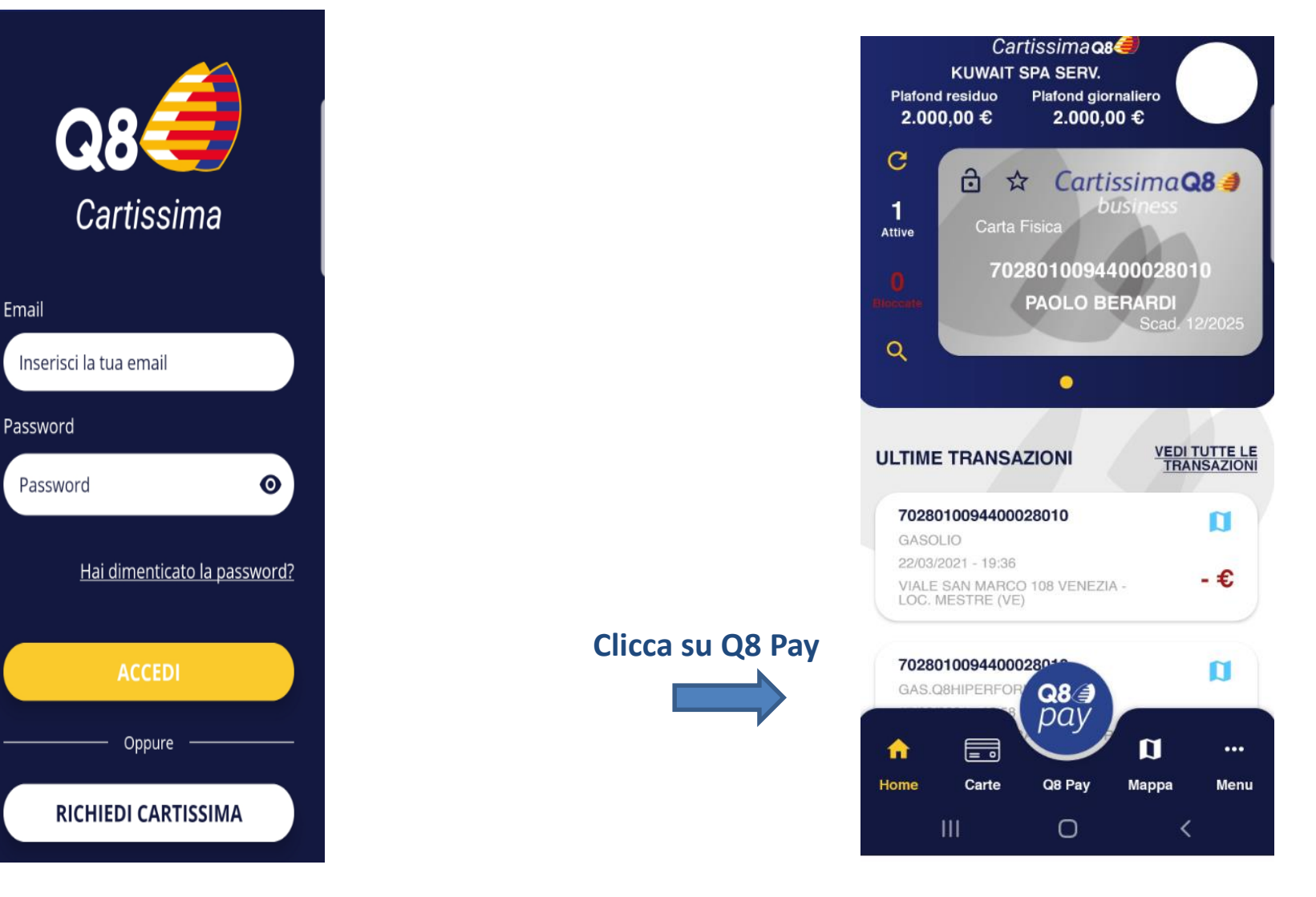

#### **STEP4**

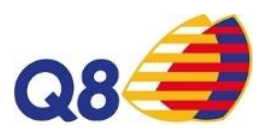

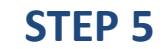

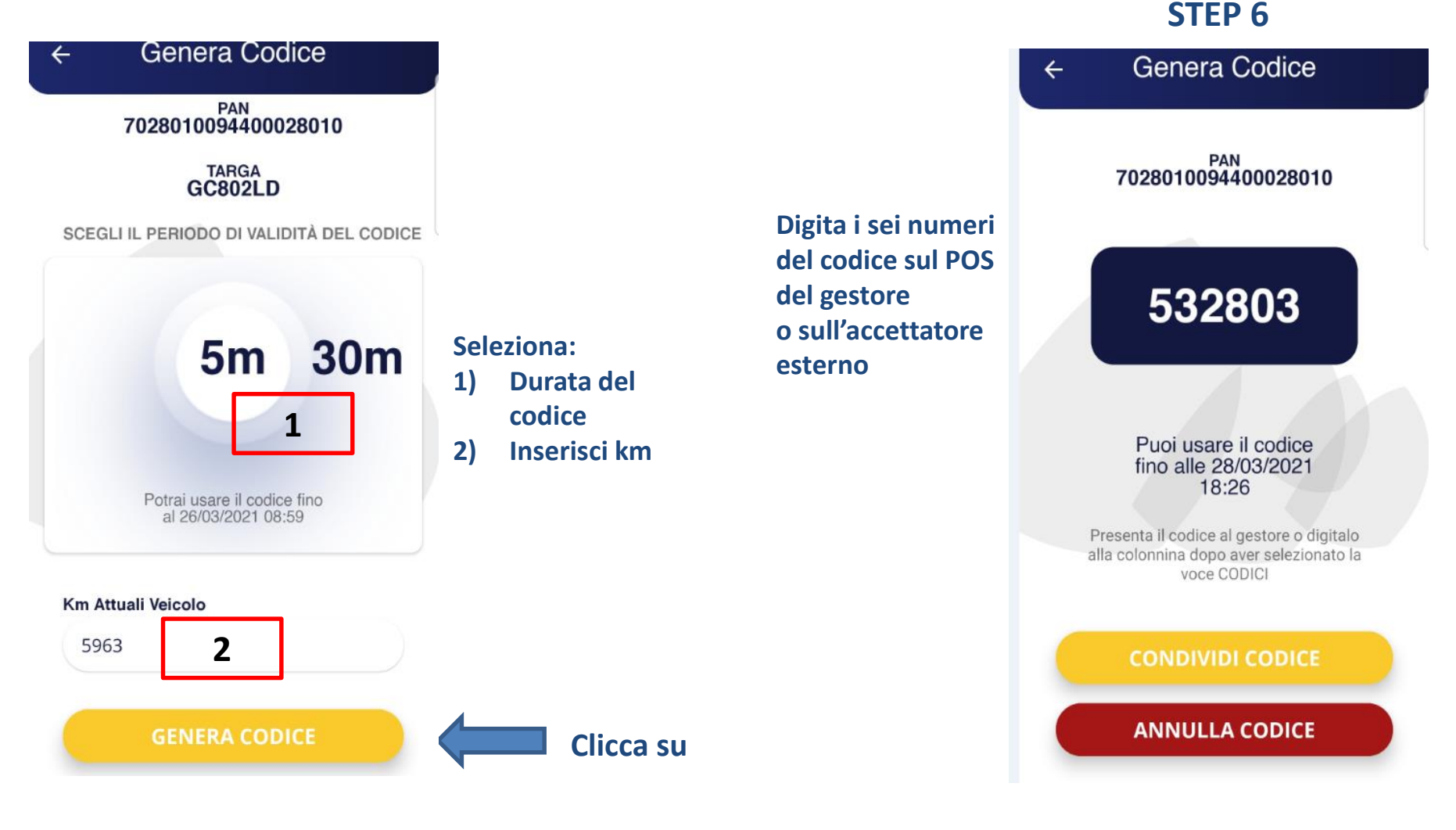

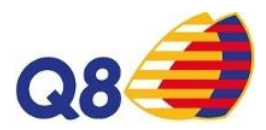

Salva in Drive

in

Messaggio

privato

 $\left| \cdot \right|$ 

Android

Beam

Promemori a

Sezione

Notizie

appunti

In

un post

Display

**Notes** 

#### **STEP 8**

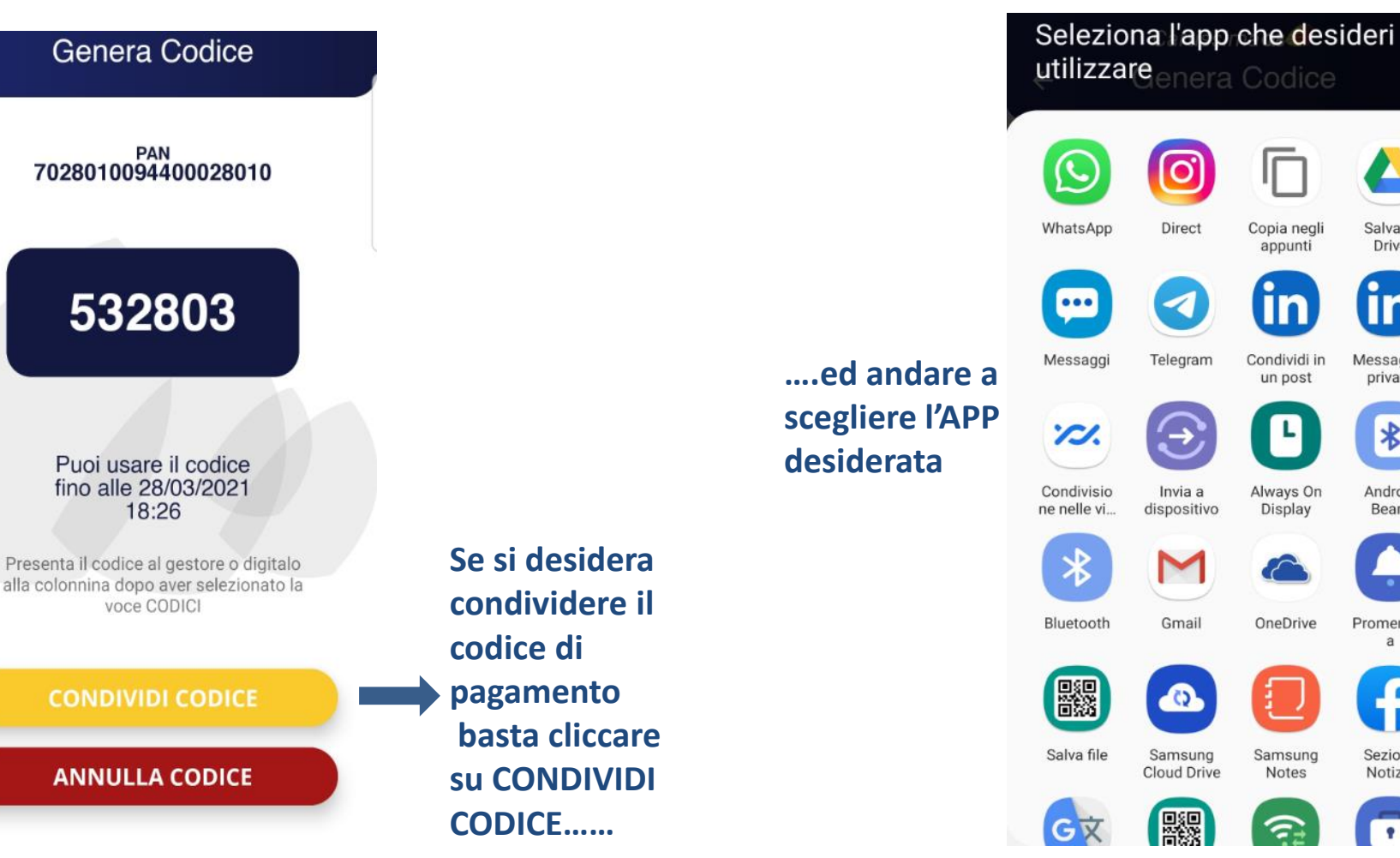

**STEP 7**

 $\leftarrow$ 

## **GEOLOCALIZZAZIONE IMPIANTI CARTISSIMAQ8 TRAMITE APP**

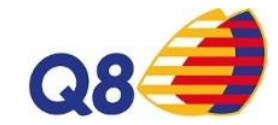

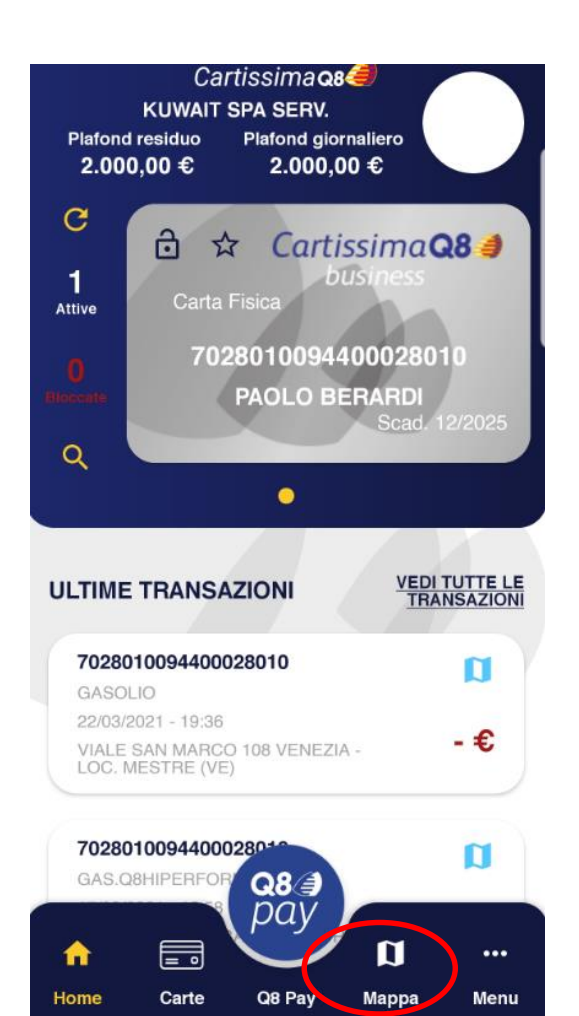

O

K

 $\mathbf{H}$ 

**Clicca su** 

**MAPPA** 

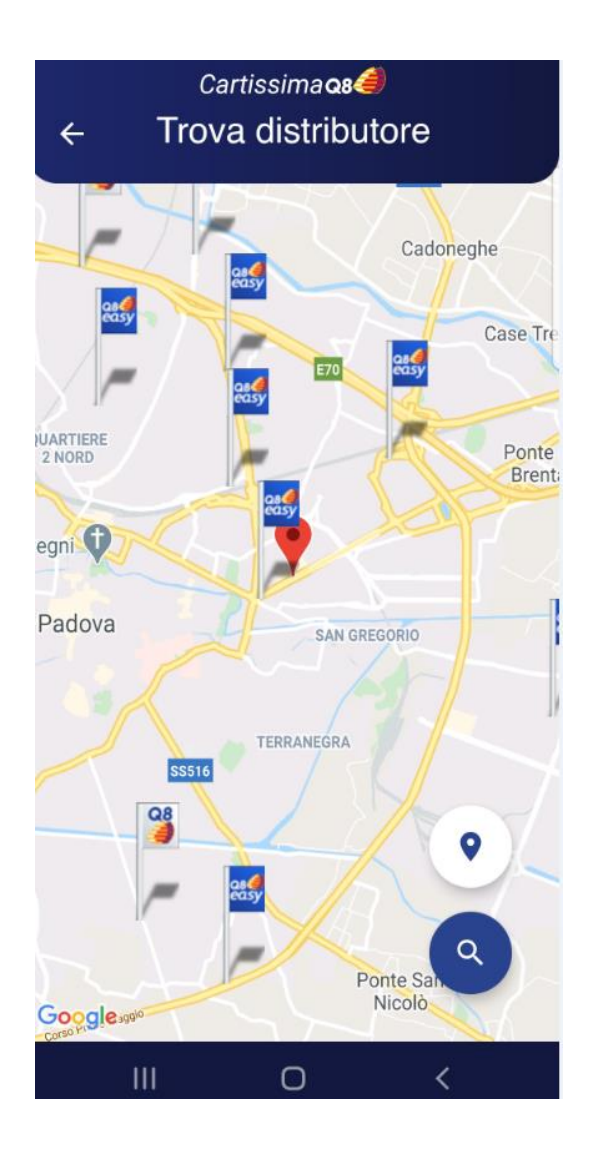

### **GEOLOCALIZZAZIONE IMPIANTI CARTISSIMAQ8 TRAMITE APP**

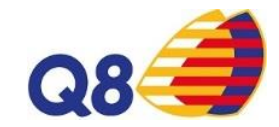

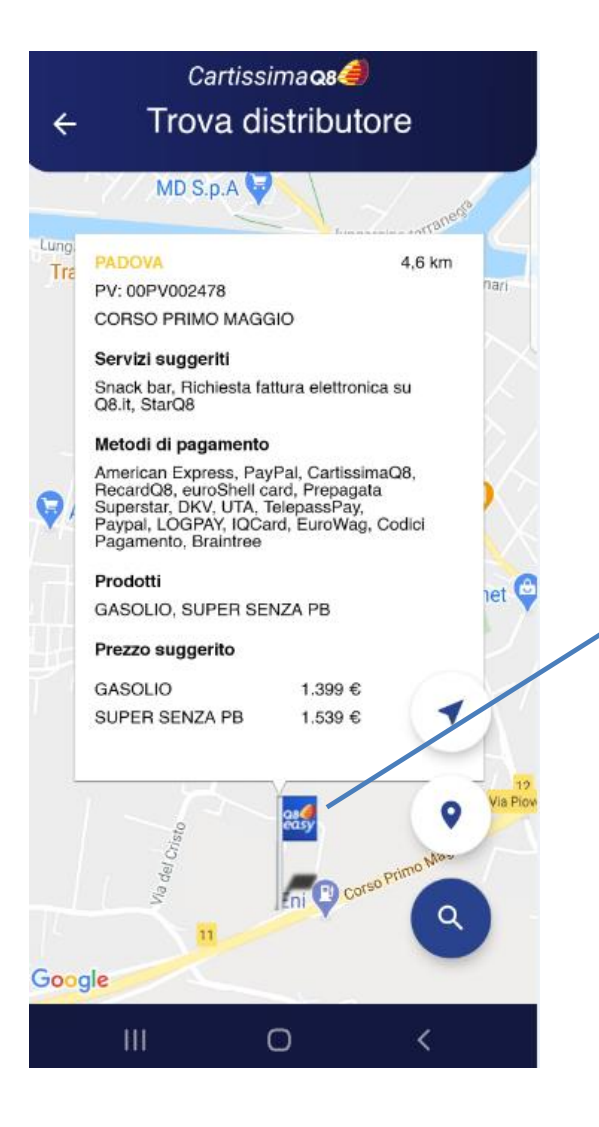

**Cliccando sull'icona si apre La finestra con il dettaglio del Punto vendita ed i prezzi applicati**

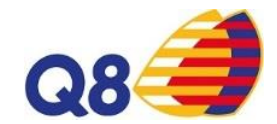

#### **STEP 1**

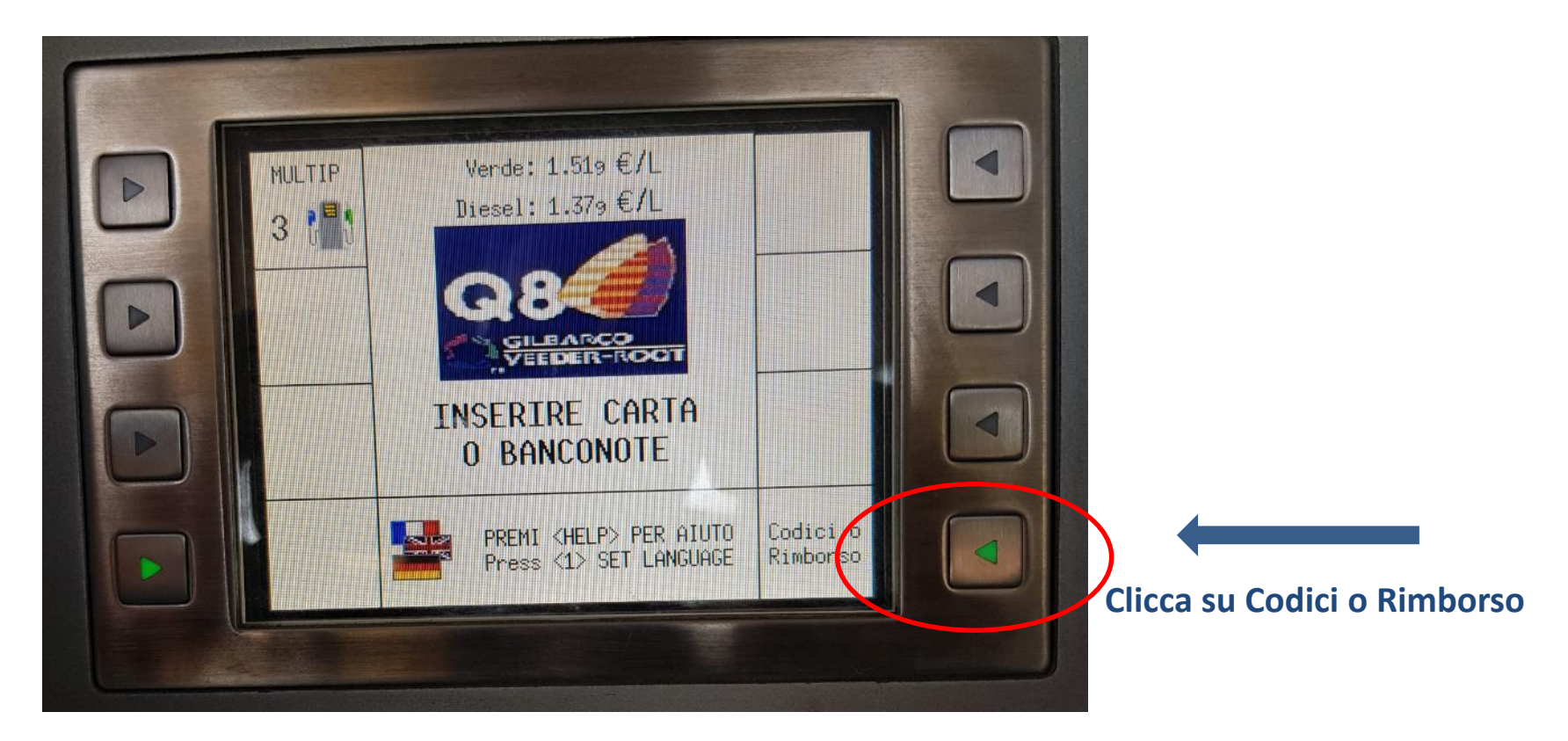

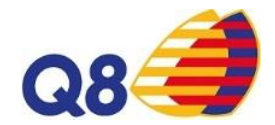

#### **STEP 2**

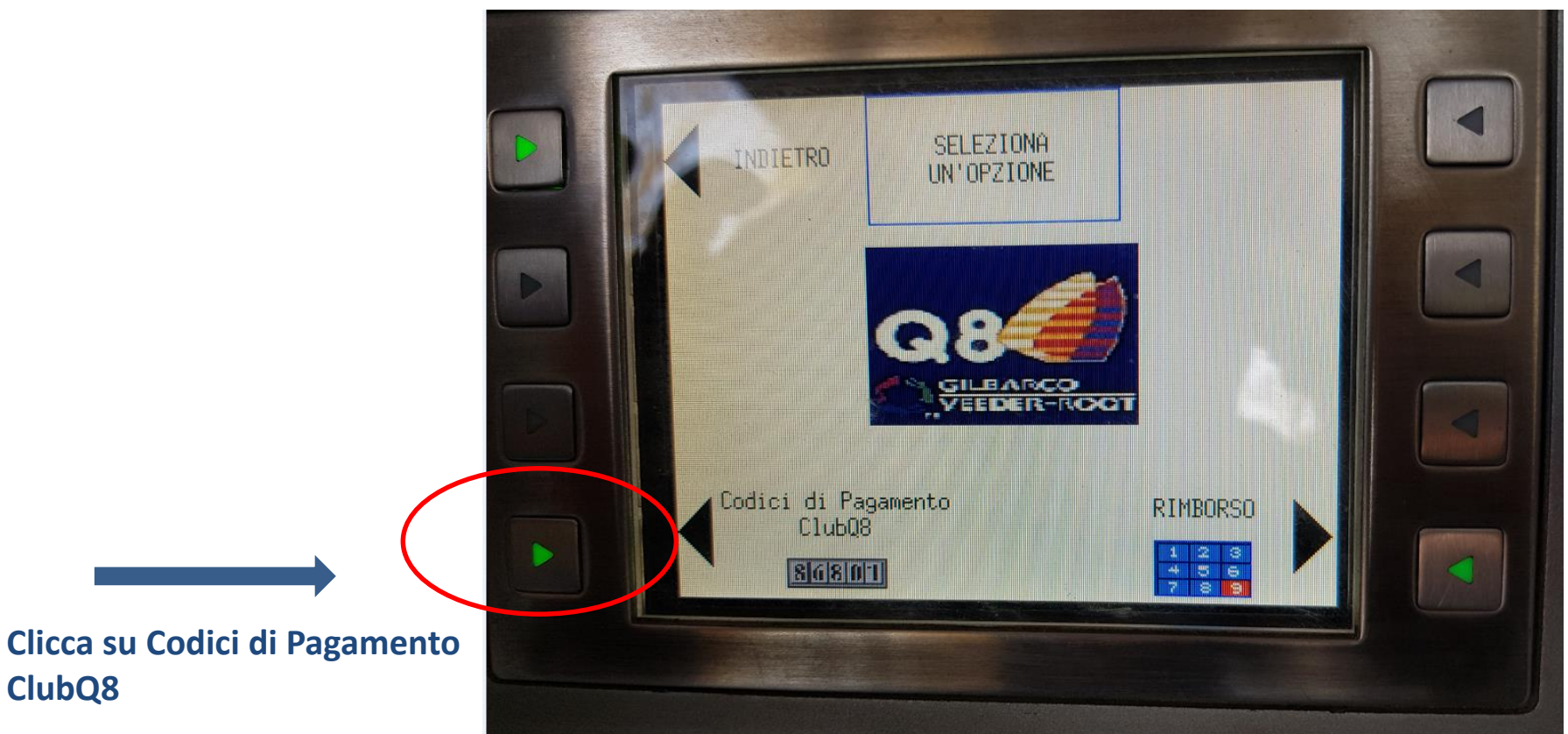

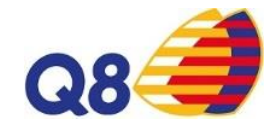

#### **STEP 3**

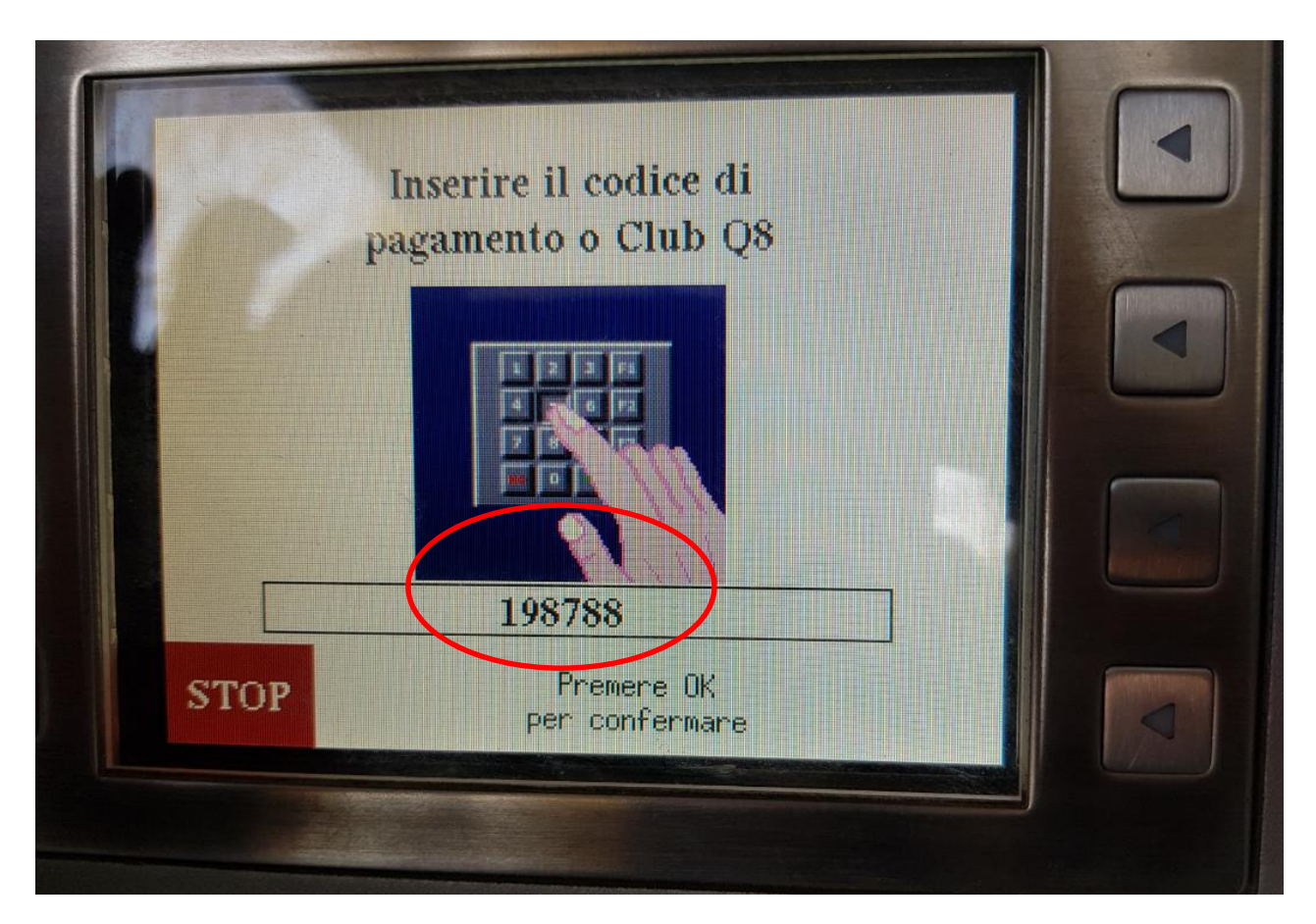

**Inserisci il codice di pagamento creato su App**

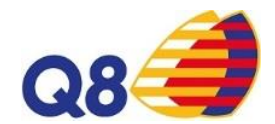

#### **STEP 3**

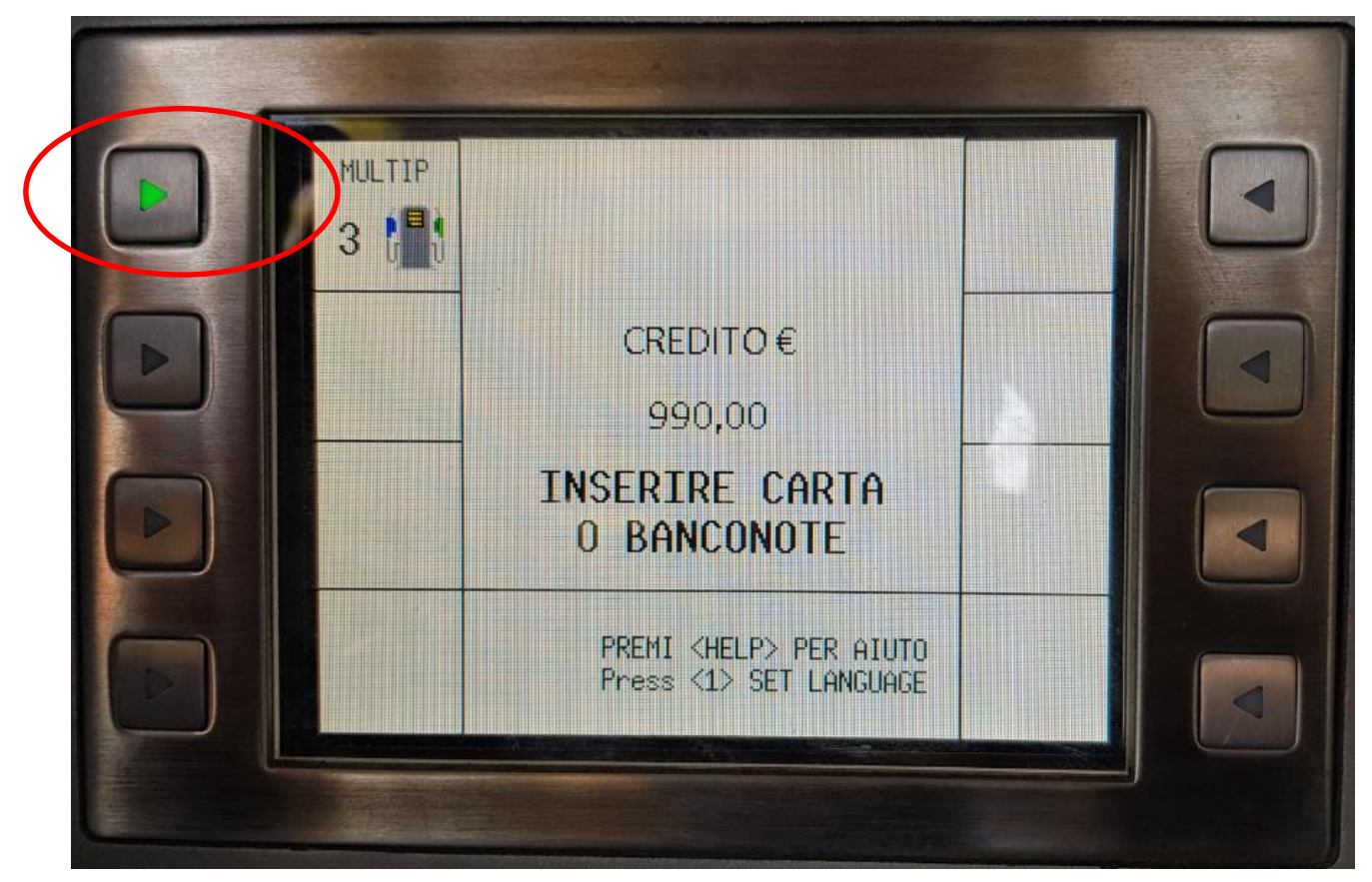

#### **Seleziona la pompa/multidispenser da cui erogare**